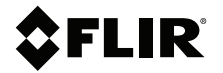

# **РУКОВОДСТВО ПОЛЬЗОВАТЕЛЯ Тепловизионная камера для диагностики автомобиля**

**Модель TG275**

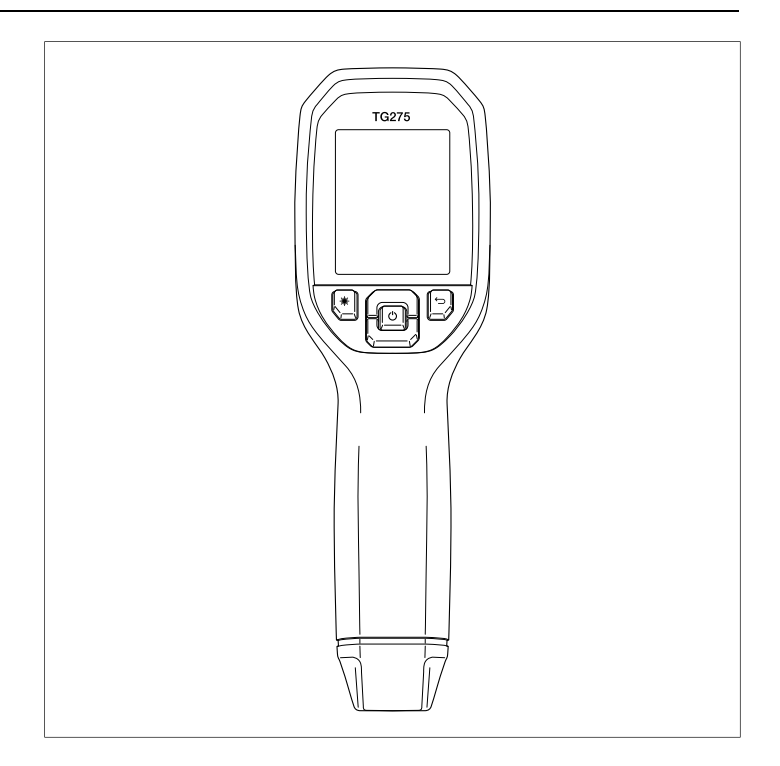

www.rusgeocom.ru

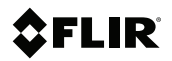

# **РУКОВОДСТВО ПОЛЬЗОВАТЕЛЯ Тепловизионная камера для диагностики автомобиля**

www.rusgeocom.ru

# **Содержание**

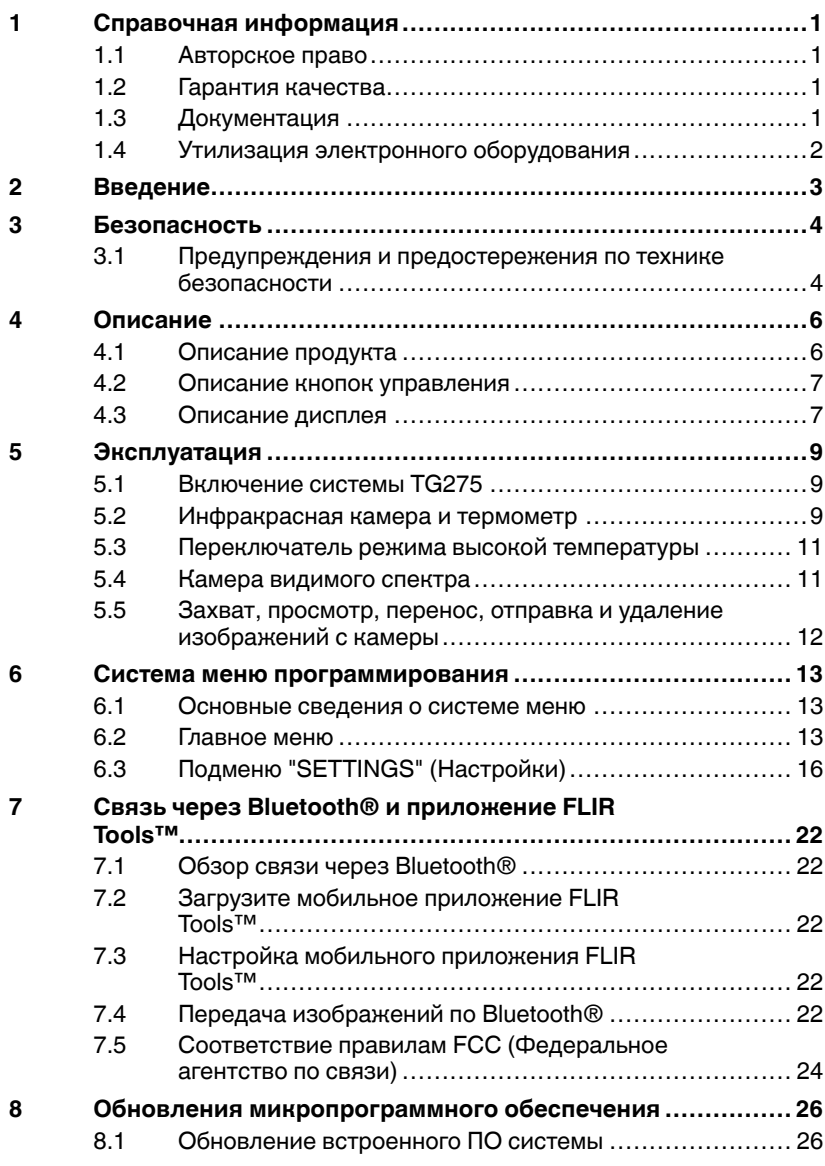

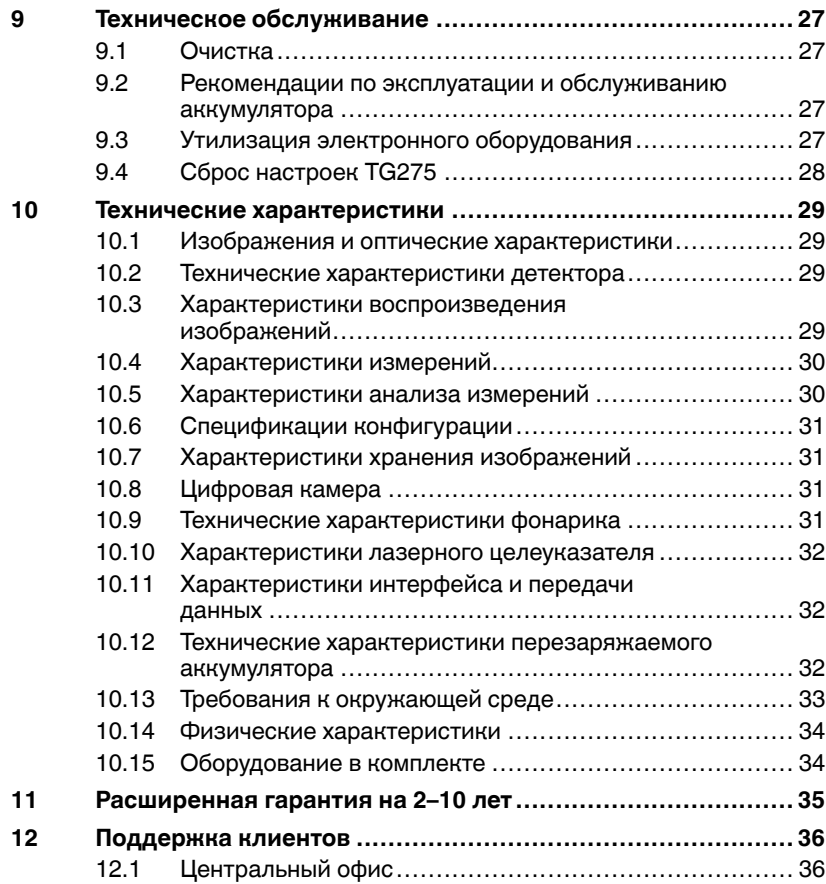

### <span id="page-6-1"></span><span id="page-6-0"></span>**1.1 Авторское право**

### **©2020 FLIR Systems, Inc. Все права защищены повсеместно**.

Никакие части программного обеспечения, включая исходную программу, не могут быть воспроизведены, переданы, преобразованы или переведены на любой язык или на язык программирования в любой форме или любым способом – электронным, магнитным, оптическим, ручным или иным путем – без предварительного письменного разрешения со стороны компании FLIR Systems.

Настоящую документацию целиком или по частям запрещается копировать, фотокопировать, воспроизводить, переводить или передавать на любой электронный носитель или преобразовывать в вид, пригодный для машинного считывания, без предварительного письменного разрешения со стороны компании FLIR Systems. Названия и знаки на изделии являются зарегистрированными товарными знаками или торговыми марками компании FLIR Systems и/или ее филиалов. Все прочие торговые марки, торговые названия или названия компаний, на которые здесь имеются ссылки, используются лишь для идентификации и являются собственностью соответствующих владельцев.

#### <span id="page-6-2"></span>**1.2 Гарантия качества**

Данные изделия разработаны и изготовлены в соответствии с требованиями системы управления качеством, аттестованной по стандарту ISO 9001. Компания FLIR Systems проводит политику постоянного совершенствования. В связи с этим мы оставляем за собой право вносить изменения и усовершенствования в любые изделия без предварительного уведомления.

### <span id="page-6-3"></span>**1.3 Документация**

To access the latest manuals and notifications, go to the Download tab at: https://support.flir.com. It only takes a few minutes to register online. In the download area you will also find the latest releases of manuals for our other products, as well as manuals for our historical and obsolete products.

#### <span id="page-7-0"></span>**1.4 Утилизация электронного оборудования**

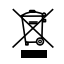

Как и большинство электронных устройств, эта аппаратура должна быть утилизирована без нанесения вреда окружающей среде и в соответствии с существующими правилами по утилизации электронного оборудования. Для получения дополнительной информации обращайтесь к местному представителю компании FLIR Systems,

<span id="page-8-0"></span>Тепловизионная камера FLIR TG275 для выполнения диагностики в сфере автомобильной промышленности сочетает в себе бесконтактное измерение температуры и тепловидение, что позволяет быстро находить источник проблем, связанных с нагревом, и выявлять потенциальные неисправности при выполнении технического обслуживания и ремонта. Зарегистрируйте модель TG275 в течение 60 дней, чтобы активировать продление гарантии на 2–10 лет по следующей ссылке: https://support.flir. com/prodreg.

#### **Особенности**

- Тепловизор с разрешением 160 x 120 пикселей (микроболометр Lepton® со встроенным затвором)
- Цифровая камера видимого спектра 2 мегапикселя
- Функция регулируемой визуализации MSX® (Multi-Spectral Dynamic Imaging — мультиспектральное динамическое изображение) добавляет ключевые сведения из видимого спектра в инфракрасное изображение для улучшения диагностики
- Удобный для чтения цветной жидкокристаллический TFT-дисплей с разрешением 320 x 240 и диагональю 2,4 дюйма
- Широкий диапазон температур: -25 ~ 550°С (-13 ~ 1022°F)
- Переключатель режима высокой температуры для измерений при температуре > 400℃ (752℉)
- Интуитивно понятная система меню программирования на более чем 21 языке
- 3 предустановки и 1 пользовательская настройка коэффициента излучения
- Светодиодный фонарик
- Лазерный целеуказатель и дисплей с перекрестием для легкого наведения
- 4 ГБ встроенной памяти для захвата изображений
- Сопряжение через USB–C для передачи изображений и зарядки
- Дистанционный мониторинг температуры и передача изображений на мобильные устройства через Bluetooth®
- Корпус класса IP54 защищает от грязи, пыли и масла
- Перезаряжаемая аккумуляторная батарея с регулируемым таймером автоматического отключения (APO)
- Дополнительное крепление для штативов и других принадлежностей

#### <span id="page-9-1"></span><span id="page-9-0"></span>**3.1 Предупреждения и предостережения по технике безопасности**

#### **ОСТОРОЖНО**

^

⚠ Данный символ, при размещении его рядом с другим символом, указывает на то, что пользователю необходимо получить дополнительную информацию в руководстве.

#### $\bigwedge$ **ОСТОРОЖНО**

Класс защиты прибора IP54 действует только в том случае, если верхняя крышка (закрывающая разъем USB-C) полностью герметична. Запрещается использование прибора при открытой крышке, за исключением зарядки и подключения к ПК.

#### $\bigwedge$ **ВНИМАНИЕ**

Использование регуляторов, выполнение настроек или процедур, отличных от указанных в этом документе, может привести к воздействию опасного излучения.

#### ∕≬∖ **ВНИМАНИЕ**

Соблюдайте особую осторожность при включенном лазерном целеуказателе.

#### ∕≬∖ **ВНИМАНИЕ**

Не направляйте луч лазера в глаза людей и не допускайте попадания в глаза отраженного луча.

### **ВНИМАНИЕ**

Не используйте лазер вблизи взрывоопасных газов или в потенциально взрывоопасных областях.

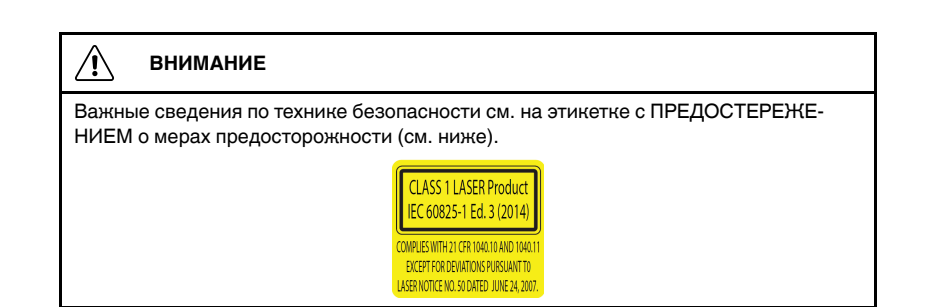

#### #NAS100009; r. AJ/63978/63978; ru-RU 5

# **[4](#page-11-0) [Описание](#page-11-0)**

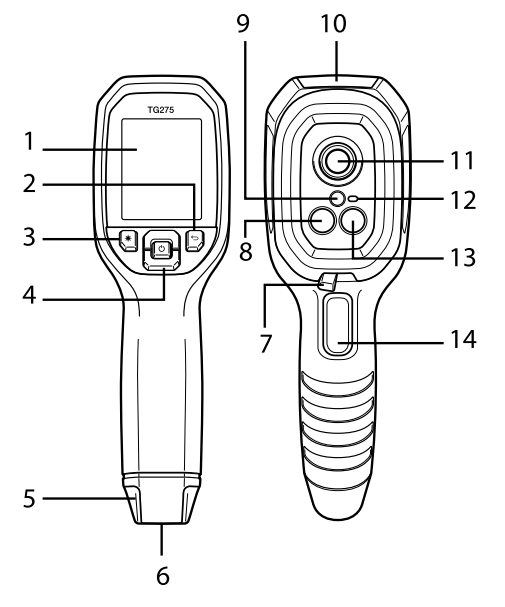

#### <span id="page-11-1"></span><span id="page-11-0"></span>**4.1 Описание продукта**

**Рисунок 4.1** Описание инфракрасного термометра с функцией визуализации

- 1. Область отображения
- 2. Кнопка "Return" (Возврат) (для перехода назад в системе меню)
- 3. Кнопка лазерного указателя
- 4. Кнопки перемещения вверх/вниз и кнопка "Power" (Питание) (длительное нажатие) / "Menu" (Меню) (короткое нажатие)
- 5. Крепление для ремешка
- 6. Крепление для аксессуаров
- 7. Рычажный переключатель режима высокой температуры
- 8. Инфракрасная камера Lepton® 160 x 120 пикселей
- 9. Лазерный целеуказатель с системой помощи с круговой отметкой цели
- 10. Отсек с разъемом USB-C
- 11. Точечный термодатчик
- 12. Фонарик (светодиодный)
- 13. Камера видимого спектра с разрешением 2 МП

14. Пусковая кнопка захвата изображения (также используется для выхода из системы меню)

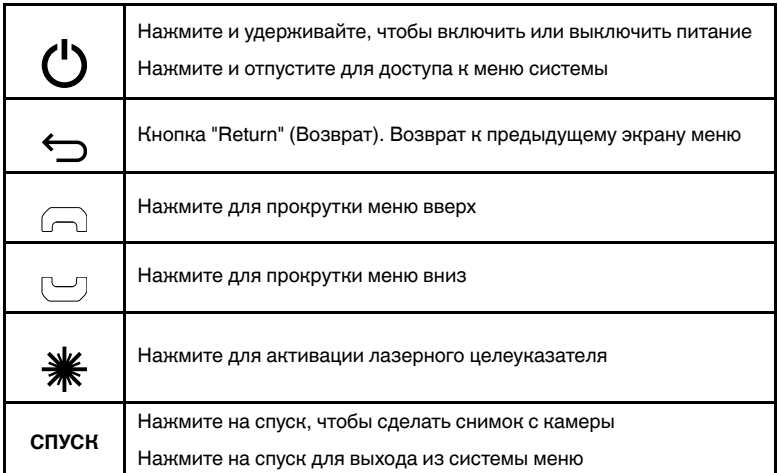

#### <span id="page-12-0"></span>**4.2 Описание кнопок управления**

#### <span id="page-12-1"></span>**4.3 Описание дисплея**

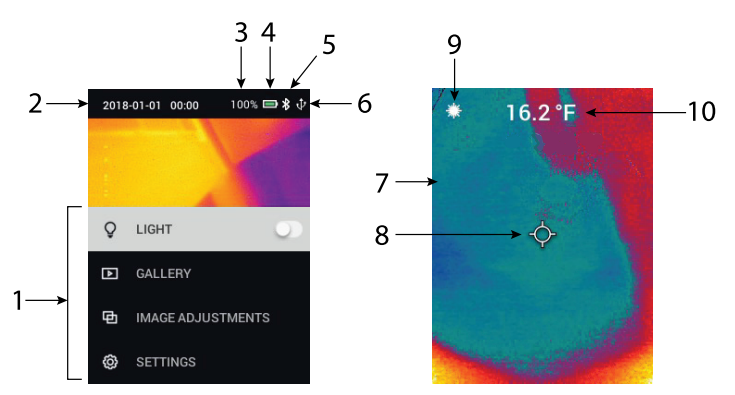

#### **Рисунок 4.2** Дисплеи TG275

- 1. Область меню
- 2. Дата и время
- 3. Процент зарядки аккумулятора
- 4. Индикатор зарядки аккумулятора
- 5. Bluetooth® включен
- 6. USB-соединение активно
- 7. Область изображения с камеры
- 8. Перекрестие в центральной точке
- 9. Лазерный указатель активен
- 10. Измерение температуры центральной точки

#### <span id="page-14-1"></span><span id="page-14-0"></span>**5.1 Включение системы TG275**

Модель TG275 питается от перезаряжаемой литиевой батареи. Нажмите и удерживайте кнопку питания (в центре), чтобы включить или выключить прибор TG275. Если TG275 не включается, зарядите аккумулятор, подсоединив его к сетевому зарядному устройству 5 В / 1 А переменного тока (не входит в комплект) с помощью прилагаемого кабеля USB-C. Разъем USB-C расположен в отсеке в верхней части прибора TG275 . Не используйте прибор TG275 во время зарядки. При закрытой верхней крышке TG275 имеет класс защиты IP54 по герметичности. Дополнительную информацию см. в разделе 9.2 *Рекомендации по эксплуатации и обслуживанию аккумулятора*.

Модель TG275 оснащена утилитой автоматического отключения питания (APO), которая автоматически отключает прибор, если в течение заданного времени APO не нажата ни одна кнопка. Для установки таймера APO используйте систему меню (в меню *Device Settings* (Настройки устройства)). Подробнее см. в разделе 6 *Меню программирования*.

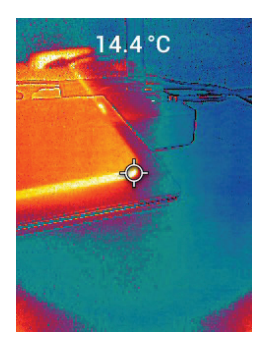

#### <span id="page-14-2"></span>**5.2 Инфракрасная камера и термометр**

**Рисунок 5.1** Комбинированное тепловое и видимое изображение (MSX®)

1. Нажмите и удерживайте кнопку "Power" (Питание) для включения TG275.

- 2. Если параметр еще не выбран, выберите режим "Thermal Plus Visible Image" (Тепловое + видимое изображение) в меню системы (в разделе *Image Adjustments/Image Mode* (Настройка изображения / Режим изображения)). Выравнивание MSX® (Мультиспектральное динамическое изображение) можно отрегулировать в меню *Image Mode* (Режим изображения) (нажмите "MENU" (Меню) на опции изображения MSX® и используйте стрелки для внесения изменений; нажмите "MENU" (Меню) для подтверждения). Обратите внимание, что выравнивание можно также отрегулировать непосредственно в обычном рабочем режиме с помощью кнопок со стрелками при просмотре изображения в режиме "Thermal Plus Visible" (Тепловое + видимое).
- 3. Направьте камеру в сторону тестируемой области и выполните требуемое сканирование. Выполните просмотр изображения с камеры на дисплее TG275.
- 4. Используйте лазерный целеуказатель для точного наведения на точку. Нажмите кнопку лазерного целеуказателя, чтобы включить его. Лазерный целеуказатель TG275 включает в себя круглое пятно, указывающее область, в которой выполняется мониторинг температуры, с использованием технологии DOE (Дифракционные оптические элементы). См. пример изображения лазерного целеуказателя ниже на **рис. 5.2**. Если лазерный луч не появляется при нажатии кнопки, проверьте систему меню (в разделе *Device Settings* (Настройки устройства)), чтобы убедиться, что лазер включен.
- 5. При наведении на точки измерения используйте значок перекрестия только в информационных целях, так как ошибки вследствие параллакса влияют на точность наведения. Если перекрестие не отображается, проверьте систему меню (в разделе *Measurement* (Измерение)), чтобы убедиться, что функция "Center Spot" (Центральная точка) включена.
- 6. Показание температуры на дисплее представляет собой измерение в целевой точке. См. **рис. 5.1**.
- 7. Отношение расстояния к размеру измеряемого участка составляет 30:1, а минимальное расстояние до цели — 26 см (10,2 дюйма).
- 8. Чтобы измерить температуру выше 400℃ (752℉), используйте переключатель режима высокой температуры, см. раздел 5.3 ниже.
- 9. Если результат измерения выходит за пределы диапазона, на дисплее отображается символ "**OL**".
- 10. Для настройки коэффициента излучения используйте систему меню (в разделе *Measurement* (Измерение)).

11. Чтобы изменить цветовую палитру дисплея, используйте систему меню (в разделе *Image Adjustments/Colours* (Настройки изображения / Цвета)).

**Рисунок 5.2** Лазерный целеуказатель с круговой рамкой, указывающей на точку измерения температуры

### **ПРИМЕЧАНИЕ**

Отраженная температура камеры установлена на 25℃ (77℉) и может отличаться от фактической отраженной температуры в любом приложении.

#### <span id="page-16-0"></span>**5.3 Переключатель режима высокой температуры**

- 1. Для перехода в режим высокой температуры переместите переключатель вправо (чтобы открыть красный код).
- 2. Переключатель расположен непосредственно под объективом и над кнопкой спуска захвата изображения.
- 3. При включении доступен верхний диапазон температур (>400℃ [752°F1).

#### <span id="page-16-1"></span>**5.4 Камера видимого спектра**

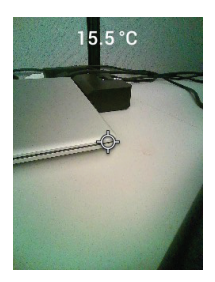

**Рисунок 5.3** Изображение с цифровой камеры видимого спектра

- 1. Нажмите и удерживайте кнопку "Power" (Питание) для включения TG275.
- 2. Выберите режим "Visible Image" (Видимое изображение) в меню системы (в разделе *Image Adjustments/Image Mode* (Настройка изображения / Режим изображения)).
- 3. Направьте камеру в сторону тестируемой области и выполните требуемое сканирование.
- 4. Выполните просмотр изображения на дисплее, см. **рис. 5.3**.

#### <span id="page-17-0"></span>**5.5 Захват, просмотр, перенос, отправка и удаление изображений с камеры**

- 1. Чтобы записать изображение с камеры во внутреннюю память прибора TG275, нажмите и отпустите кнопку спуска. Обратите внимание, что изображение нельзя сохранить, если к TG275 подключен кабель USB.
- 2. После успешного захвата изображения на дисплее на короткое время появится подтверждение с указанием наименования файла изображения.
- 3. Для просмотра изображений на дисплее TG275 перейдите в режим *Gallery* (Галерея) в главном меню. В режиме "Галерея" прокрутите сохраненные изображения с помощью стрелок и откройте изображение с помощью кнопки "MENU" (Меню).
- 4. Для удаления изображений: выберите команду "DELETE" (Удалить) или "DELETE ALL FILES" (Удалить все файлы), чтобы удалить выбранное изображение или все сохраненные изображения.
- 5. Для переноса изображений на ПК подключите прибор TG275 к компьютеру с помощью входящего в комплект кабеля USB-С. Разъем USB расположен в верхней части TG275 под крышкой. Прибор TG275, подключенный к ПК, может быть использован так же, как и любой внешний накопитель. Примечание. *Устройство НЕ полностью совместимо с операционной системой Mac OS. Форматирование внутренней памяти устройства TG275 через операционную систему Mac OS запрещено.*
- 6. Для переноса изображений по Bluetooth® см. раздел 7 *Связь через Bluetooth® и приложение FLIR Tools™* .

# **[Система меню](#page-18-0) [программирования](#page-18-0)**

#### <span id="page-18-1"></span><span id="page-18-0"></span>**6.1 Основные сведения о системе меню**

Нажмите и отпустите кнопку "МЕНЮ" для доступа к системе меню. Используйте кнопку "MENU" (Меню) для включения или выключения настроек, кнопку "Return" (Возврат) для перехода к предыдущему экрану и стрелки для прокрутки. Кроме того, в некоторых случаях кнопка "MENU" (Меню) используется для подтверждения настроек. Для выхода из системы меню нажмите на кнопку спуска.

#### <span id="page-18-2"></span>**6.2 Главное меню**

• **LIGHT** (Свет): Кратковременно нажмите "MENU" (Меню) для включения или выключения фонарика.

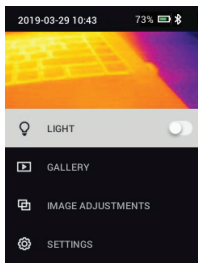

• **GALLERY** (Галерея): Нажмите "MENU" (Меню) для доступа к сохраненным изображениям. Используйте кнопки со стрелками для прокрутки сохраненных изображений и используйте кнопку "MENU" (Меню) для открытия изображения. Нажмите "MENU" (Меню) на открытом изображении, чтобы открыть меню SEND/CANCEL/DELETE/ DELETE ALL FILES (ОТПРАВИТЬ / ОТМЕНА / УДАЛИТЬ / УДАЛИТЬ ВСЕ ФАЙЛЫ). Выберите "SEND" (ОТПРАВИТЬ), чтобы передать выбранное изображение на сопряженное мобильное устройство (дополнительную информацию см. в разделе 7 *Связь через Bluetooth® и приложение FLIR Tools™*).

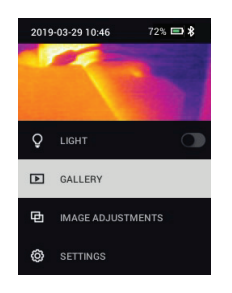

- **IMAGE ADJUSTMENTS** (Настройка изображения): Нажмите "MENU" (Меню) для доступа к разделу "IMAGE MODES" (Режимы изображения) (в том числе выравнивание MSX®) и "COLOURS" (Цвета), см. ниже:
- 1. Image Modes (Режимы изображения): Нажмите "MENU" (Меню) в разделе "IMAGE MODES" (Режимы изображения) и с помощью кнопок со стрелками выберите "VISIBLE IMAGE" (Видимое изображение) или "THERMAL PLUS VISIBLE IMAGE (MSX®)" (Тепловое + видимое изображение (MSX)).<br>2019-03-29 10:46 728 = 8

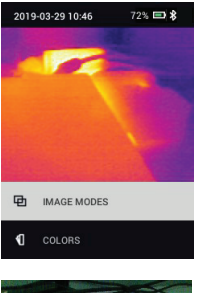

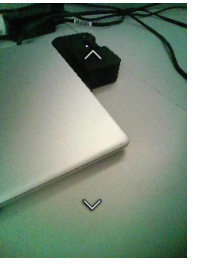

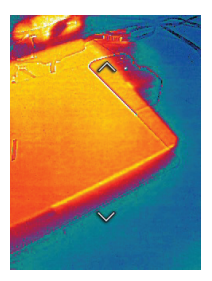

2. Выравнивание MSX®: Отрегулируйте выравнивание (так, чтобы тепловое изображение и видимое изображение были точно совмещены) следующим образом: При просмотре в меню экрана "THERMAL PLUS VISIBLE IMAGE" (Тепловое + видимое изображение) нажмите кнопку "MENU" (Меню) для доступа к экрану "MSX® adjustment" (Выравнивание MSX), а затем с помощью кнопок со стрелками отрегулируйте выравнивание. Нажмите "MENU" (Меню) для подтверждения. Обратите внимание, что выравнивание можно также отрегулировать непосредственно в обычном рабочем режиме с помощью кнопок со стрелками при просмотре изображения в режиме "Thermal Plus Visible" (Тепловое + видимое).

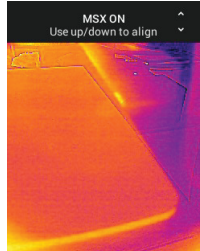

3. Colours (Цвета): Нажмите "MENU" (Меню) в меню "Colours" (Цвета) и с помощью кнопок со стрелками выберите цветовую палитру: "Iron" (Железо), "Rainbow" (Радуга), "White hot" (Белый горячий), "Black hot" (Черный горячий), "Arctic" (Арктический) или "Lava" (Лава). Нажмите "МЕNU" (Меню) для подтверждения выбора.<br>2019-03-29 10-47<br>23 m 3

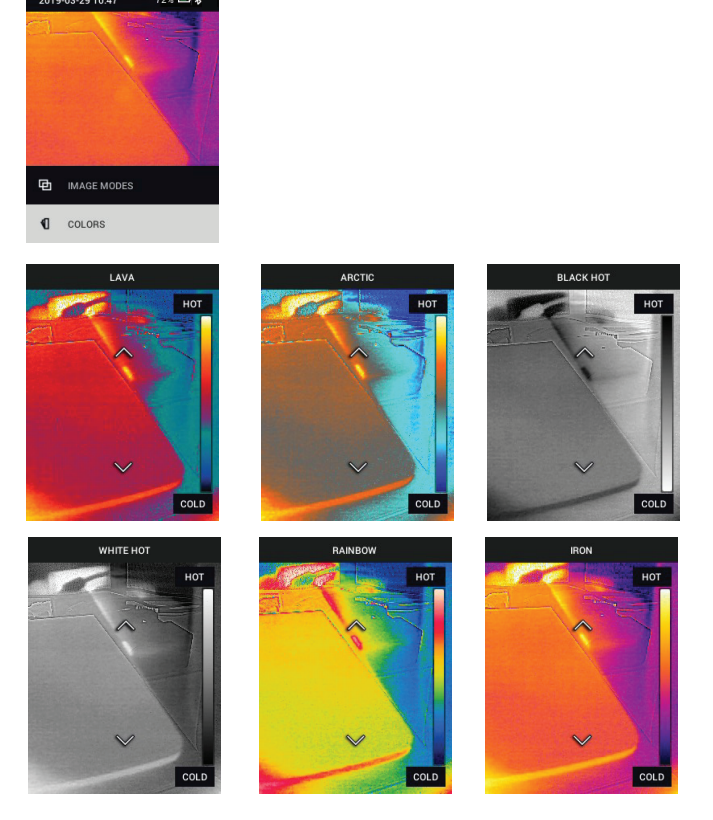

• **SETTINGS** (Настройки): Нажмите "MENU" (Меню) для доступа к подменю "Settings" (Настройки) (см. ниже):

### <span id="page-21-0"></span>**6.3 Подменю "SETTINGS" (Настройки)**

• **MEASUREMENT** (Измерение)

1. Centre Spot (Центральная точка): Нажмите "MENU" (Меню), чтобы включить/выключить отображение перекрестия. Перекрестие следует использовать только в информационных целях для определения точки измерения температуры. Для более точного наведения используйте лазерный целеуказатель.<br>меазивемент

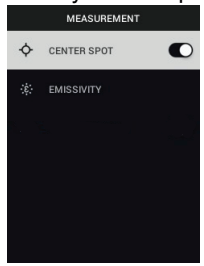

2. Коэффициент излучения: Нажмите "MENU" (Меню), чтобы открыть утилиту регулировки коэффициента излучения. Используйте стрелки для прокрутки предустановок (0,95, 0,80 и 0,60) и используйте кнопку "MENU" (Меню) для выбора предустановки. Выберите утилиту "Custom Value" (Пользовательское значение) (последняя опция в списке), чтобы выбрать определенное значение коэффициента излучения. В настройке "Custom Value" (Пользовательское значение) нажмите "MENU" (Меню), а затем с помощью стрелок выберите значение коэффициента излучения; нажмите "MENU" (Меню) для подтверждения.

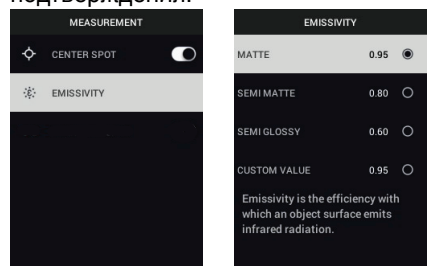

• **DEVICE SETTINGS** (Настройки устройства)

1. Bluetooth®: Нажмите "MENU" (Меню) для включения или выключения Bluetooth®. Для получения дополнительных сведений см. раздел 7 *Связь через Bluetooth® и приложение FLIR Tools™*.

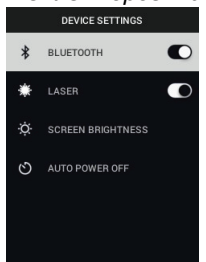

2. Laser (Лазер): Нажмите "MENU" (Меню), чтобы включить/выключить лазерный целеуказатель. Если эта функция включена, можно использовать кнопку лазерного целеуказателя для его включения. Используйте лазерный целеуказатель для точного наведения на точки измерения.

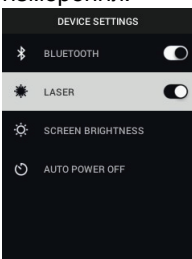

3. Screen brightness (Яркость экрана): Используйте стрелки для выбора необходимой интенсивности отображения ("LOW" (Низкая), "ME-

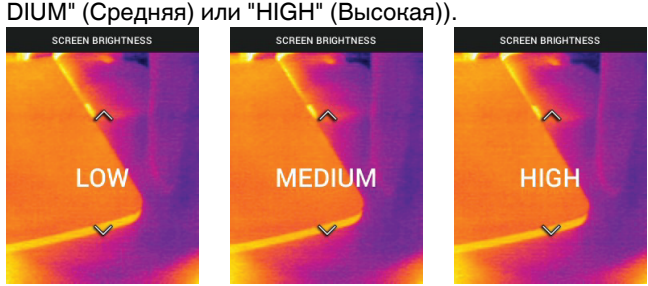

4. Автоматическое отключение питания (APO): Используйте стрелки для прокрутки и "MENU" (Меню) для выбора нужного времени APO (5/15/30 минут). Установите значение "Never" (Никогда), чтобы отклю-

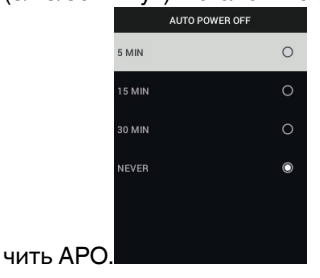

- **GENERAL SETTINGS** (Общие настройки)
- 1. Temperature Unit (Единица измерения температуры): С помощью стрелок и кнопки "MENU" (Меню) выберите °C или °F.

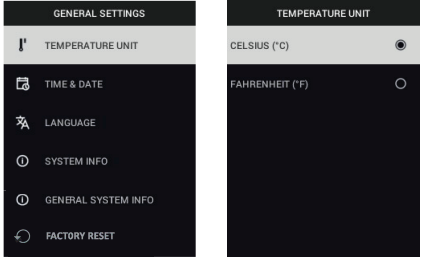

2. Time & Date (Время и дата): Используйте стрелки для прокрутки и кнопку "MENU" (Меню) для установки времени, даты, формата вре-

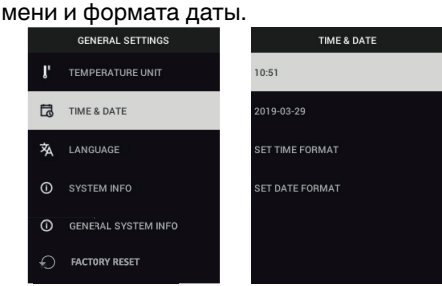

3. Language (Язык): Используйте стрелки для прокрутки и кнопку "ME-NU" (Меню), чтобы выбрать язык.<br>
<sub>GENERAL SETTINGS</sub>

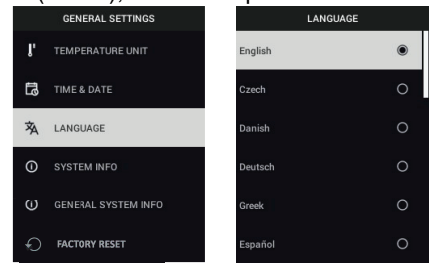

4. System Info (Информация о системе): Прокрутите до нужного раздела: **Model** (Номер модели), **Serial Number** (Серийный номер), **Software** (Версия ПО), **Revision** (Редакция), **Battery** (Состояние аккумулятора, %), а также **Storage** (Объем свободной внутренней **ПАМЯТИ).**<br> **SENERAL SETTINGS** 

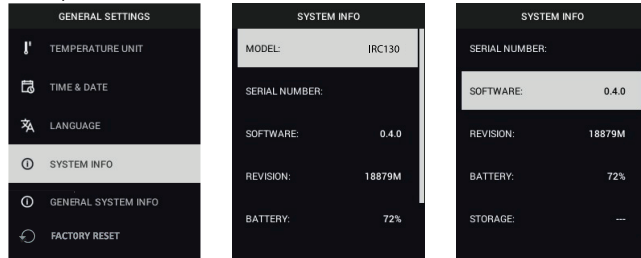

• **GENERAL SYSTEM INFO** (Общая информация о системе): Нажмите "MENU" (Меню) для просмотра информации о соответствии.

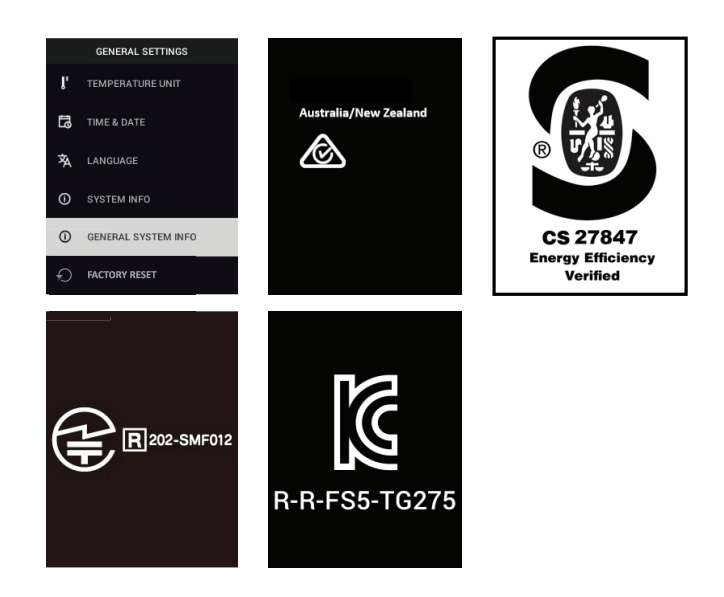

• **FACTORY RESET** (Сброс до заводских настроек): Следуйте подсказкам, чтобы выполнить сброс пользовательских настроек и восстановить заводские настройки по умолчанию.<br>
<sup>GENERAL SETTINGS</sub><br>
Reset User Settings

<sub>Reset</sub> User Settings

<sub>Reset</sub> User Settings

<sub>Reset</sub> User Settings</sup>

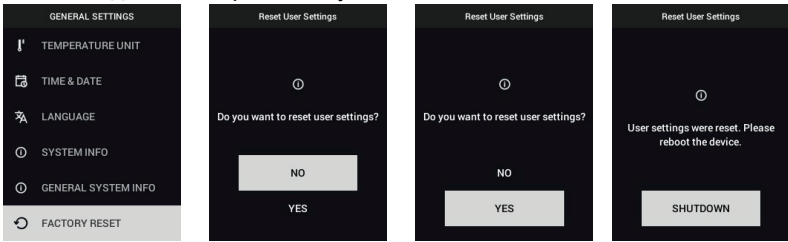

# **[Связь через Bluetooth® и](#page-27-0) [приложение FLIR Tools™](#page-27-0)**

### <span id="page-27-1"></span><span id="page-27-0"></span>**7.1 Обзор связи через Bluetooth®**

Модель TG275, при сопряжении с мобильным устройством, на котором запущено приложение FLIR Tools™ (с использованием протокола ME-TERLiNK®), непрерывно передает показания для отображения в реальном времени на мобильном устройстве. Возможна также отправка изображений, сохраненных в TG275, на мобильное устройство.

### <span id="page-27-2"></span>**7.2 Загрузите мобильное приложение FLIR Tools™**

Загрузите мобильное приложение из магазина Google Play™, Apple App Store или по следующей ссылке:

https://www.flir.com/products/flir-tools-app/).

#### <span id="page-27-3"></span>**7.3 Настройка мобильного приложения FLIR Tools™**

- 1. Включите функцию Bluetooth® прибора TG275 (*Settings/Device Settings* (Настройки / Настройки устройства)). Иллюстрации, поясняющие данный раздел, см. на рисунке 7.1 ниже.
- 2. Включите мобильное устройство и запустите мобильное приложение FLIR Tools™
- 3. Выберите пункт INSTRUMENTS (Приборы) в выпадающем меню приложения и выполните поиск TG275 (прибор TG275 должен быть включен).
- 4. Нажмите на название прибора TG275 в приложении, чтобы выполнить сопряжение с ним.

#### <span id="page-27-4"></span>**7.4 Передача изображений по Bluetooth®**

- 1. Откройте "Image Gallery" (Галерея изображений) TG275 в главном меню и перейдите к изображению с помощью клавиш со стрелками. Иллюстрации, поясняющие данный раздел, см. на рисунках 7.2 и 7.3 ниже.
- 2. Нажмите "MENU" (Меню), чтобы открыть выбранное изображение.
- 3. Снова нажмите "MENU" (Меню) для вызова меню SEND/CANCEL/DE-LETE/DELETE ALL FILES (ОТПРАВИТЬ / ОТМЕНА / УДАЛИТЬ / УДА-ЛИТЬ ВСЕ ФАЙЛЫ).
- 4. Выберите команду "SEND" (Отправить), чтобы передать выбранное изображение на сопряженное мобильное устройство.

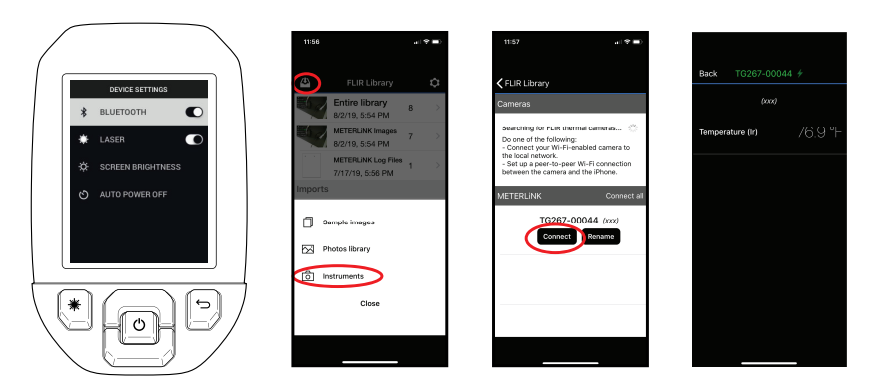

**Рисунок 7.1** Сопряжение прибора TG275 с мобильным устройством

 $\overline{\phantom{a}}$ 

| $96%$ $\mathbf{m}$ $\mathbf{\hat{z}}$ $\psi$<br>2018-01-15 01:26 | 15.0 °C               | TRANSFERING FLIR1000051.jpeg<br>15976 | TRANSFERING FLIR1000051.jpeg       |
|------------------------------------------------------------------|-----------------------|---------------------------------------|------------------------------------|
| $\bullet$<br>$\Omega$<br>LIGHT                                   | FLIR1000051.jpeg      |                                       | 19975                              |
| $\boxed{\mathbf{E}}$<br>GALLERY                                  | ÷<br><b>SEND</b>      |                                       |                                    |
| $\overline{a}$<br><b>IMAGE ADJUSTMENTS</b><br>◎<br>SETTINGS      | $\times$<br>CANCEL    |                                       | <b>BLUETOOTH TRANSFER FINISHED</b> |
|                                                                  | Ū<br>DELETE           | <b>CANCEL</b>                         | EXIT                               |
| ⊖<br>(*)                                                         | DELETE ALL FILES<br>Ū | <b>EXIT</b>                           |                                    |
|                                                                  |                       |                                       |                                    |

**Рисунок 7.2** Отправка изображений на мобильное устройство

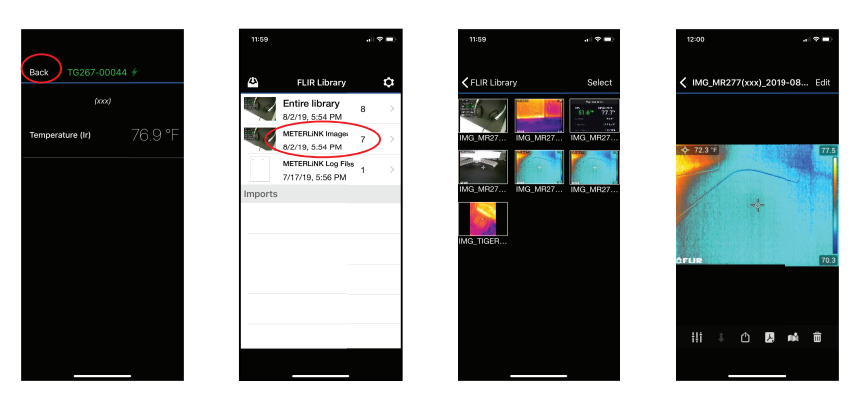

**Рисунок 7.3** Просмотр переданных изображений на мобильном устройстве

#### <span id="page-29-0"></span>**7.5 Соответствие правилам FCC (Федеральное агентство по связи)**

Данное устройство соответствует требованиям части 15 правил FCC (Федеральное агентство по связи). К эксплуатации прибора применимы следующие два ограничения:

1. Данное устройство не должно производить вредные помехи.

2. Данное устройство должно принимать любые помехи, включая помехи, вызываемые неправильной эксплуатацией.

Данное оборудование было протестировано и признано соответствующим ограничениям, установленным для цифровых устройств класса B в соответствии с частью 15 Правил FCC (Федеральное агентство по связи). Эти ограничения разработаны для обеспечения приемлемого уровня защиты от вредных помех в жилых помещениях. Данное оборудование генерирует, использует и может излучать радиочастотную энергию и, если оно установлено и используется не так, как указано в данной инструкции, может вызывать вредные помехи при использовании радиосвязи. Однако нет никакой гарантии, что помехи не будут возникать для конкретного случая установки. Если данное оборудование создает помехи в работе радиоприемника или телевизора (что определяется путем включения/выключения данного оборудования), пользователь может попытаться устранить помехи одним из предложенных ниже способов:

1. Изменить ориентацию или местоположение приемной антенны.

2. Увеличить расстояние между оборудованием и приемником.

3. Подсоединить оборудование к розетке той электрической цепи, к которой не подключен приемник.

4. Проконсультироваться со своим поставщиком или опытным специалистом по радио/телевизионному оборудованию.

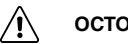

### **ОСТОРОЖНО**

Изменения или модификации, напрямую не одобренные стороной, отвечающей за контроль соответствия, могут привести к аннулированию прав пользователя на использование этого устройства.

# **[Обновления](#page-31-0) [микропрограммного](#page-31-0) [обеспечения](#page-31-0)**

<span id="page-31-0"></span>Система TG275 оснащена портом USB-С, расположенным в отсеке в верхней части прибора. USB-порт позволяет пользователю обновить встроенное ПО системы, загрузив файл обновления с веб-сайта FLIR, а затем подключив TG275 к ПК (при помощи входящего в комплект кабеля USB-C) для передачи файла в прибор TG275. Обновления встроенного ПО доступны с веб-сайта: https://support.flir.com.

### **ПРИМЕЧАНИЕ**

Модель TG275 не полностью совместима с кабелями USB-C – USB-C. Используйте только кабели USB-C – USB-A. В комплект входит кабель USB-C – USB-A.

Для обновления встроенного ПО потребуется:

- Доступ к веб-сайту, на котором расположен файл обновления: https://support.flir.com
- TG275, подлежащий обновлению
- Файл обновления. См. этапы в следующих разделах:

#### <span id="page-31-1"></span>**8.1 Обновление встроенного ПО системы**

- 1. Посетите веб-сайт https://support.flir.com для получения файла обновления встроенного ПО.
- 2. Выберите вкладку "Downloads" (Загрузки), а затем в выпадающем меню выберите "Instrument Firmware (Test and Measurement)" (Встроенное ПО прибора (проверка и измерение)).
- 3. Выберите TG275 во втором выпадающем меню.
- 4. Выберите и загрузите файл обновления встроенного ПО на ПК.
- 5. Подключите прибор TG275 во **ВКЛЮЧЕННОМ** состоянии к ПК при помощи кабеля USB-C (порт USB-C расположен в отсеке в верхней части прибора TG275).
- 6. Скопируйте файл обновления встроенного ПО в корневой каталог TG275.
- 7. Закройте окно прибора TG275 на ПК.
- 8. Отсоедините USB-кабель от USB-порта ПК и от USB-порта прибора TG275.
- 9. Для завершения обновления следуйте указаниям на экране TG275.

### **[Техническое](#page-32-0) [обслуживание](#page-32-0)**

#### <span id="page-32-1"></span><span id="page-32-0"></span>**9.1 Очистка**

При необходимости протрите корпус влажной тканью. Не используйте абразивные средства или растворители. Очистите линзы с помощью высококачественного чистящего средства для линз.

#### <span id="page-32-2"></span>**9.2 Рекомендации по эксплуатации и обслуживанию аккумулятора**

Перезаряжаемая литиевая аккумуляторная батарея не подлежит обслуживанию пользователем. Для получения инструкций по обслуживанию обратитесь в службу поддержки FLIR: https://support.flir.com.

Для достижения наилучших результатов заряжайте аккумулятор сразу после появления индикации низкого заряда с помощью прилагаемого кабеля USB-C (с настенным зарядным устройством переменного тока, не входит в комплект). Зарядное устройство должно быть рассчитано на напряжение не менее 5 В / 1 А. Если аккумулятор полностью разряжен, подождите 2-3 часа до появления дисплея зарядки после подключения к зарядному устройству переменного тока; для полной зарядки (100 %) требуется 6 часов, для зарядки до 90 % заряда требуется 4 часа. Зарядка через USB-порт компьютера не рекомендуется.

Если система TG275 не будет использоваться в течение продолжительного времени (> 3 месяцев), ее необходимо зарядить до уровня не менее 70 %, хранить при комнатной температуре и перезаряжать каждые 6 месяцев. Несоблюдение этого требования может привести к тому, что аккумуляторная батарея не будет заряжаться, вследствие чего потребуется ее обслуживание.

#### <span id="page-32-3"></span>**9.3 Утилизация электронного оборудования**

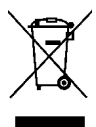

Как и большинство электронных устройств, эта аппаратура должна быть утилизирована без нанесения вреда окружающей среде и в соответствии с существующими правилами по утилизации электронного оборудования. За дополнительной информацией обращайтесь к представителю компании FLIR Systems.

#### <span id="page-33-0"></span>**9.4 Сброс настроек TG275**

Если дисплей TG275 зависает или если TG275 каким-либо образом перестает работать нормально, нажмите кнопки со стрелками вверх и вниз и удерживайте их не менее 10 секунд. Отпустите кнопки, когда TG275 выключится. После выключения устройства снова ВКЛЮЧИТЕ его для возобновления работы. Сброс настроек TG275 не приведет к потере данных. Если проблема не устранена, обратитесь за помощью в компанию FLIR.

# **[Технические](#page-34-0) [10](#page-34-0) [характеристики](#page-34-0)**

#### <span id="page-34-1"></span><span id="page-34-0"></span>**10.1 Изображения и оптические характеристики**

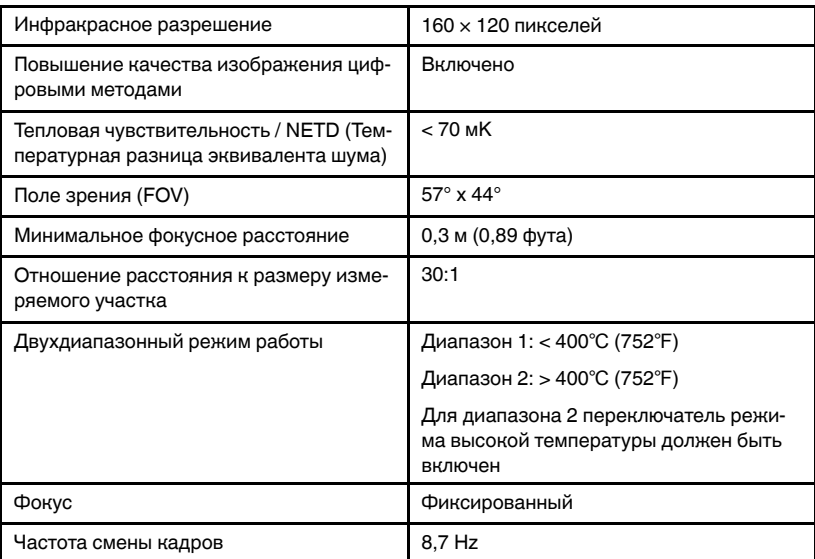

#### <span id="page-34-2"></span>**10.2 Технические характеристики детектора**

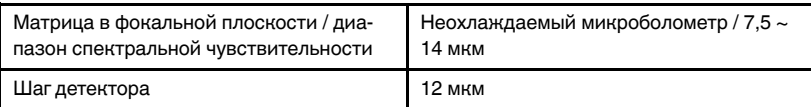

#### <span id="page-34-3"></span>**10.3 Характеристики воспроизведения изображений**

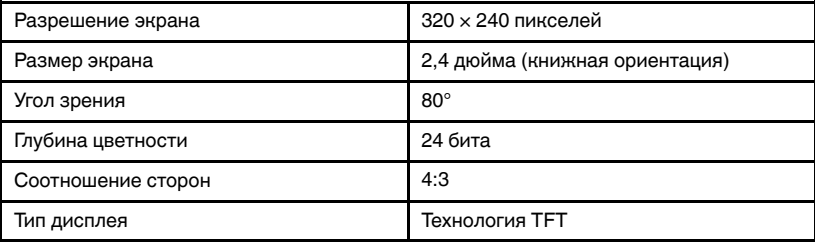

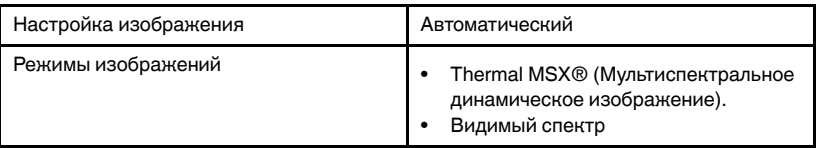

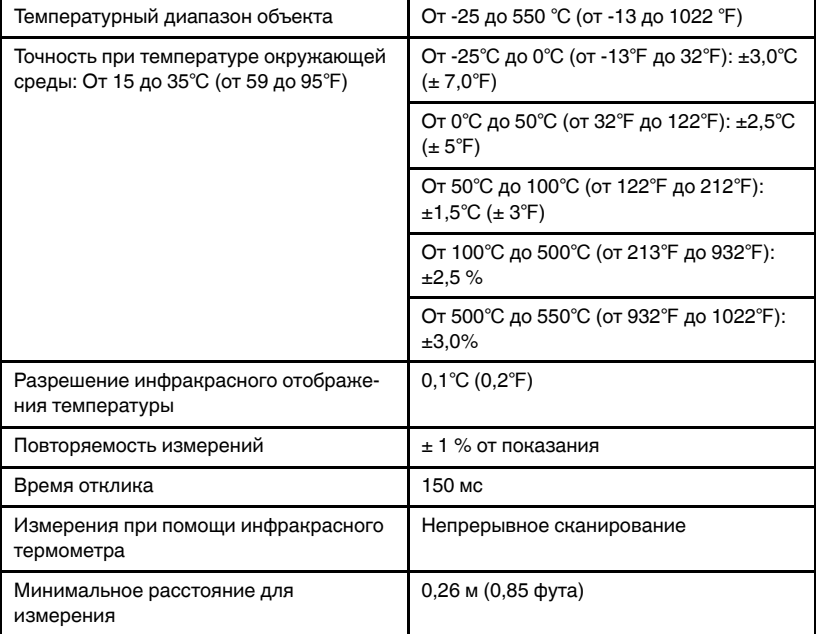

#### <span id="page-35-0"></span>**10.4 Характеристики измерений**

#### <span id="page-35-1"></span>**10.5 Характеристики анализа измерений**

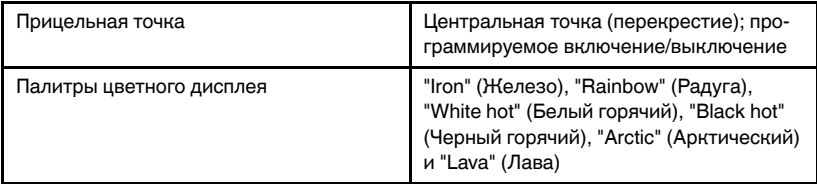

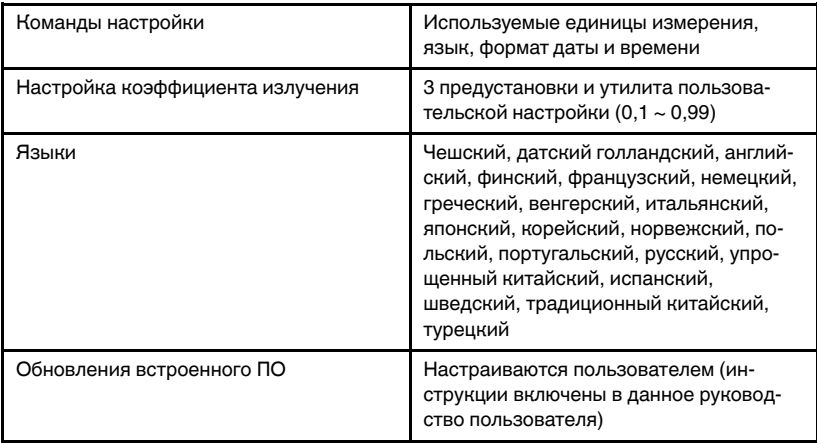

#### <span id="page-36-0"></span>**10.6 Спецификации конфигурации**

#### <span id="page-36-1"></span>**10.7 Характеристики хранения изображений**

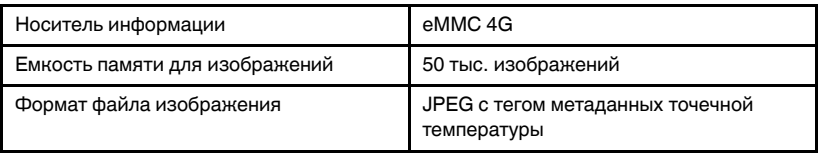

#### <span id="page-36-2"></span>**10.8 Цифровая камера**

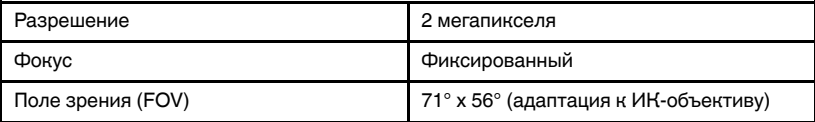

#### <span id="page-36-3"></span>**10.9 Технические характеристики фонарика**

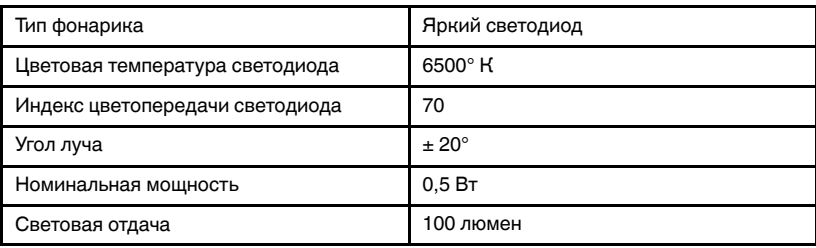

#### <span id="page-37-0"></span>**10.10 Характеристики лазерного целеуказателя**

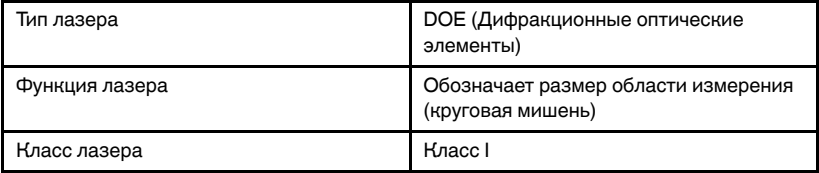

#### <span id="page-37-1"></span>**10.11 Характеристики интерфейса и передачи данных**

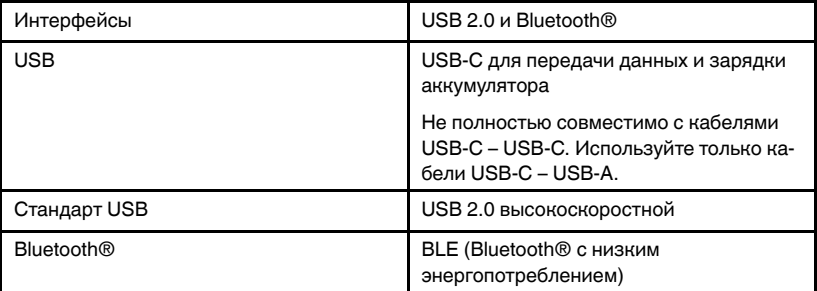

#### <span id="page-37-2"></span>**10.12 Технические характеристики перезаряжаемого аккумулятора**

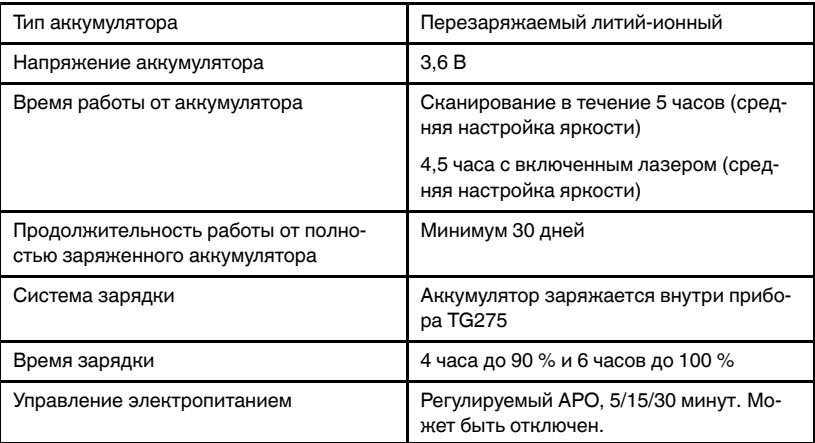

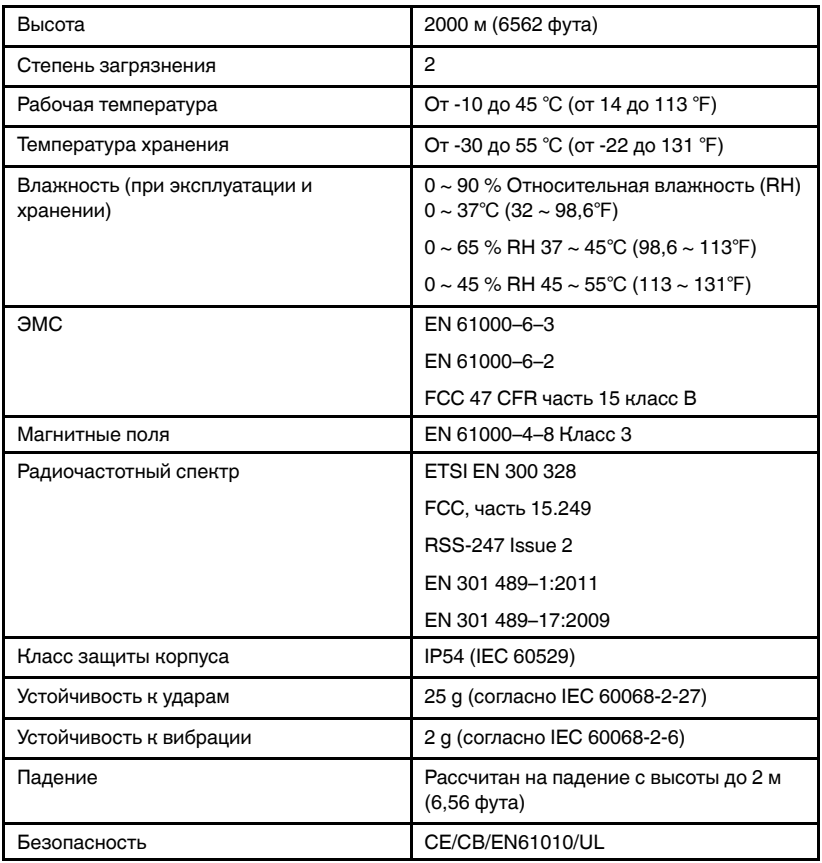

#### <span id="page-38-0"></span>**10.13 Требования к окружающей среде**

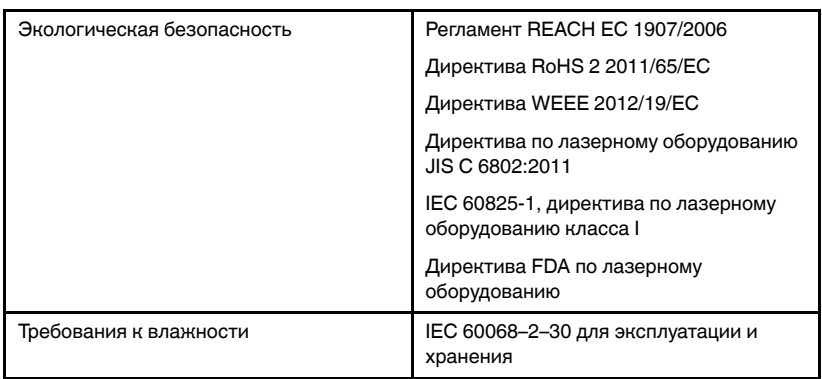

#### <span id="page-39-0"></span>**10.14 Физические характеристики**

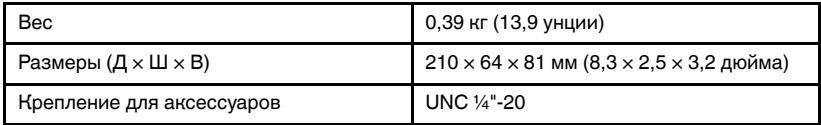

### <span id="page-39-1"></span>**10.15 Оборудование в комплекте**

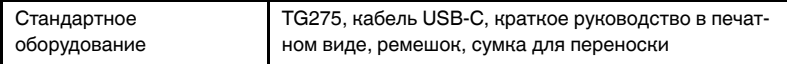

# **[Расширенная гарантия на](#page-40-0) [2–10 лет](#page-40-0)**

<span id="page-40-0"></span>Для активации расширенной гарантии на 2–10 лет зарегистрируйте продукт в течение 60 дней с момента покупки. В противном случае стандартная гарантия сроком на один год вступает в силу с даты покупки. Расширенная гарантия на 2–10 лет распространяется на запасные части и ремонт камеры (2 года) и страховое покрытие детектора (10 лет). Зарегистрируйте приобретенный продукт на https://support.flir.com/prodreg.

# **[12](#page-41-0) [Поддержка клиентов](#page-41-0)**

<span id="page-41-0"></span>Ремонт, калибровка и техническая поддержка: https://support.flir.com.

<span id="page-41-1"></span>**12.1 Центральный офис** FLIR Systems, Inc. 27700 SW Parkway Avenue Wilsonville, OR 97070, USA (США)

www.rusgeocom.ru

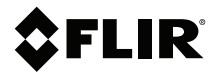

#### **Website**

**Website**<br>http://www.flir.com

**Customer support** http://support.flir.com

**Copyright**

© 2020, FLIR Systems, Inc. All rights reserved worldwide.

#### **Disclaimer**

Specifications subject to change without further notice. Models and accessories subject to regional market considerations. License procedures may apply. Products described herein may be subject to US Export Regulations. Please refer to exportquestions@flir.com with any questions.

Publ. No.: NAS100009 Release: AJ Commit: 63978<br>Head: 63978 63978 Language: ru-RU Modified: 2020-02-19 Formatted: 2020-02-19